# **VIDEO WEB SZERVER**

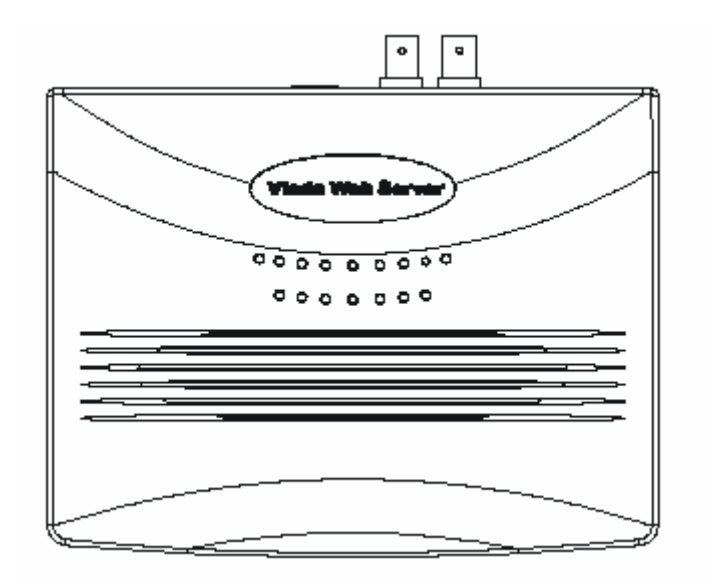

# *Felhasználói kézikönyv*

Kérjük, figyelmesen olvassa el az utasításokat, mielőtt működésbe hozná a készüléket. Őrizze meg ezt a kézikönyvet.

# **FIGYELMEZTETÉS**

*A készüléket ne dobálja, ütögesse és ne helyezzen rá folyadékot tartalmazó tárgyat, mint pl.: váza.* 

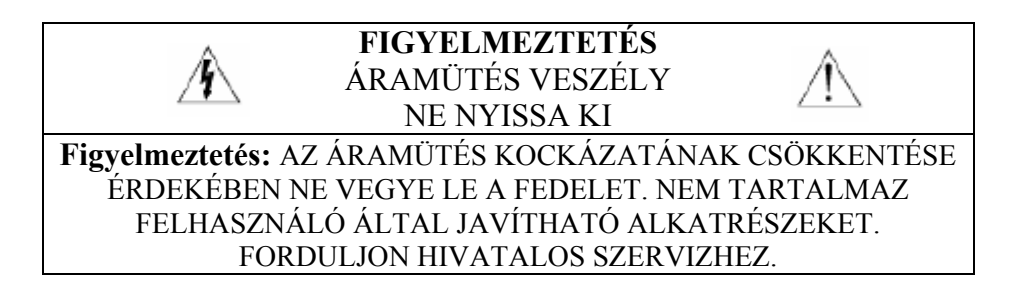

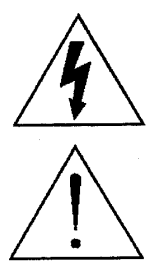

A háromszögben elhelyezett villámjelzés figyelmezteti a felhasználót "magas feszültség" jelenlétére, mely áramütést okozhat.

A háromszögben lévő felkiáltójellel jelölt szövegrész fontos műveletet, karbantartási feladatokat jelez.

# **TARTALOMJEGYZÉK**

#### *Mit vett?*

TULAJDONSÁGOK CSOMAG TARTALMA

# *Működtetés előtt*

IP CÍM ALKALMAZÁSA HÁTSÓ PANEL HARDVER CSATLAKOZÁSOK A SZERVER OLDALON SZOFTVER INSTALLÁLÁSA KLIENS OLDALON

# *Műveleti útmutató*

STATIKUS IP BEÁLLÍTÁS SZOFTVER MŰVELET VISSZAJÁTSZÁSI MŰVELET HALADÓ BEÁLLÍTÁSOK

# *Dinamikus IP beállítása*

**MASCO Biztonságtechnikai és Nyílászáró Automatizálási Kereskedelmi Kft. 1045 Budapest, Madridi út 2. Tel: (06 1) 3904170, Fax: (06 1) 3904173, E-mail: masco@masco.hu, www.masco.hu** ROUTER BEÁLLÍTÁSA DDNS ALKALMAZÁSA **RS-485 csatlakozó lábkiosztása GYIK Specifikációk #1 MELLÉKLET DVR VEZÉRLÉS #2 MELLÉKLET EMAIL KÜLDÉS** 

*Mit vett?*

# **Videó Web Szerver Tulajdonságai**

**TULAJDONSÁGOK** 

- Kompatíbilis a CCTV termékek többségével; lehetővé teszi bármely készülék videó kimenetének interneten vagy LAN-on történő megfigyelését és ellenőrzését.
- Automata Hálózati Újracsatlakozás (ANR)
- Upgrade firmware & AP az FTP site-ról a Videó Web Szerveren keresztül.
- Támogatja a Watch dog funkciót
- Dinamikus IP címek támogatása.
- Támogat 4 riasztási bemenetet.
- Duplex funkció, egyidejű felvétel és lejátszás a kliens oldalon.
- Automata e-mail figyelmeztető rendszer, mely emlékezet, ha külső riasztás történt.
- Intelligens nem megállítható felvételi funkció az ANR után.
- Multi AP képernyő támogatás.
- Egyetlen videó lejátszó

# **CSOMAG TARTALMA**

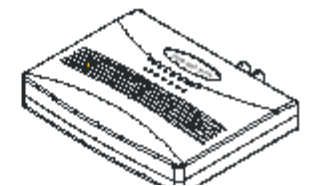

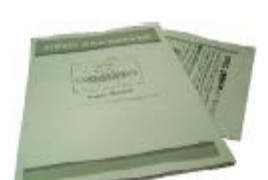

Videó Web Szerver

Felhasználói kézikönyv

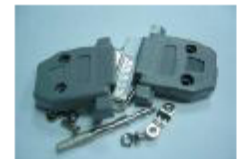

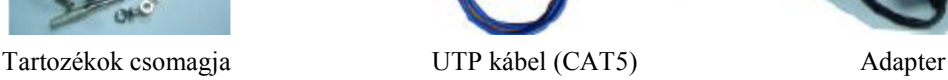

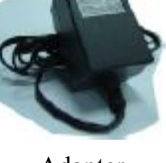

# **Megjegyzés: Kérem, ellenőrizze, hogy minden fent bemutatott tartozék megtalálható-e a csomagban.**

*A működtetés előtt*

# **STATIKUS IP CÍM ALKALMAZÁSA**

# **Beszerelés előtt kérjen statikus IP címet a hálózat adminisztrátorától.**

Megjegyzés: A szoftver csomag csak Windows operációs rendszerekkel kompatíbilis: WIN2000, WIN2003 és WINXP. Nem ajánljuk WIN98 & WIN ME operációs rendszer használatát, mert rendszer összeférhetetlenséget okoz a szoftverrel.

# **HÁTSÓ PANEL**

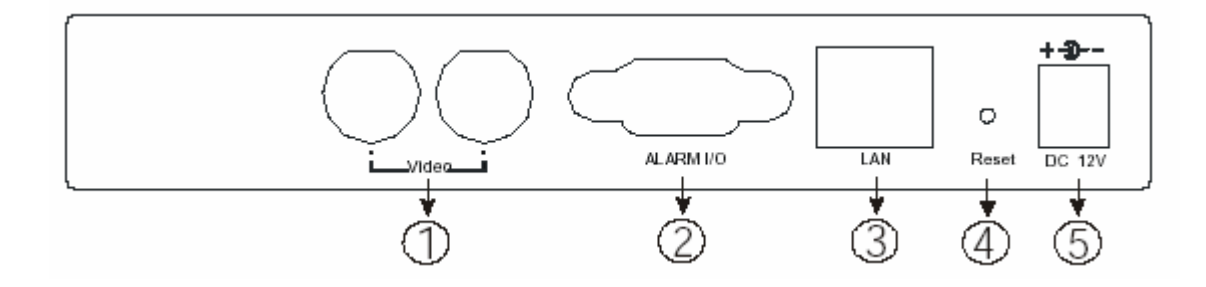

# **1. VIDEO BEMENET (2 csatorna)**

Kössen ide kép forrást pl.: kamerát, DVR videó kimenetet.

#### **2. RIASZTÁSI I/O (opcionális előrehaladott alkalmazásoknál)**

Kösse ide a vezérlő berendezéseket, mint PTZ, DVR és külső riasztás jelző bemenetet.

#### **3. LAN**

Kösse a Videó Web Szervert az internethez vagy LAN-hoz kábellel vagy közvetlenül a PChez az UTP kábellel.

# **4. RESZET**

Nyomja meg ezt a gombot az alapbeállításokhoz.

#### **5. POWER**

Dugja be a hálózati adaptert (12V/1.25A)

#### **\*\*LED kijelző**

- 1) Ha világít, akkor a hálózat normál
- 2) Ha villog, akkor a rendszer normál

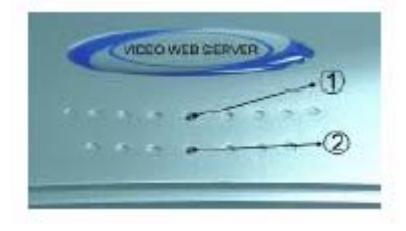

# **HARDVER CSATLAKOZÁS A SZERVER OLDALON**

#### **A. Csatlakozás felépítése**

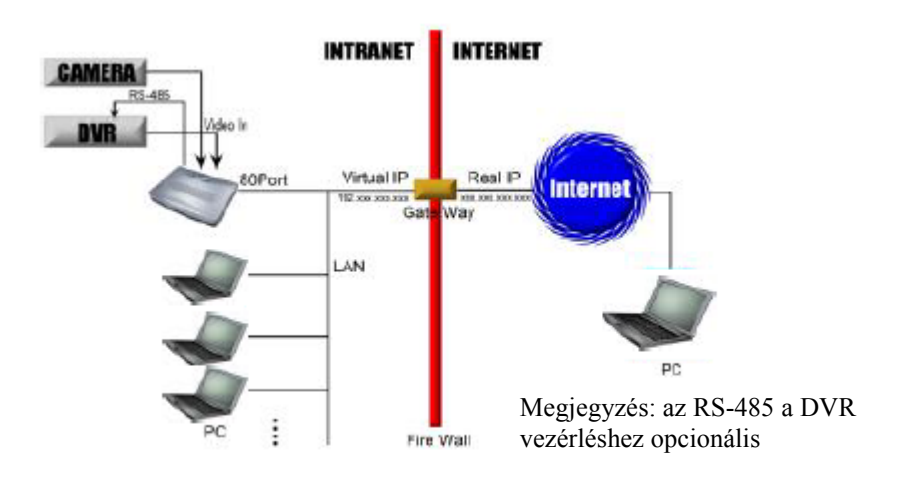

# AVC-732

- 1. Kösse a kamera vagy a DVR videó kimenetét a Videó Web Szerver videó bemenetéhez.
- 2. Kösse össze a Videó Web Szervert a PC-vel az IP beállításához. (lásd 4. oldal)
- 3. Kösse az ADSL-t vagy a MODEM KÁBELT a Videó Web Szerverhez a Statikus IP címmel.
- 4. Kösse össze a PC-t az internettel és a távvezérlő Videó Szerverrel.

# **B. Csatlakozás alkalmazása**

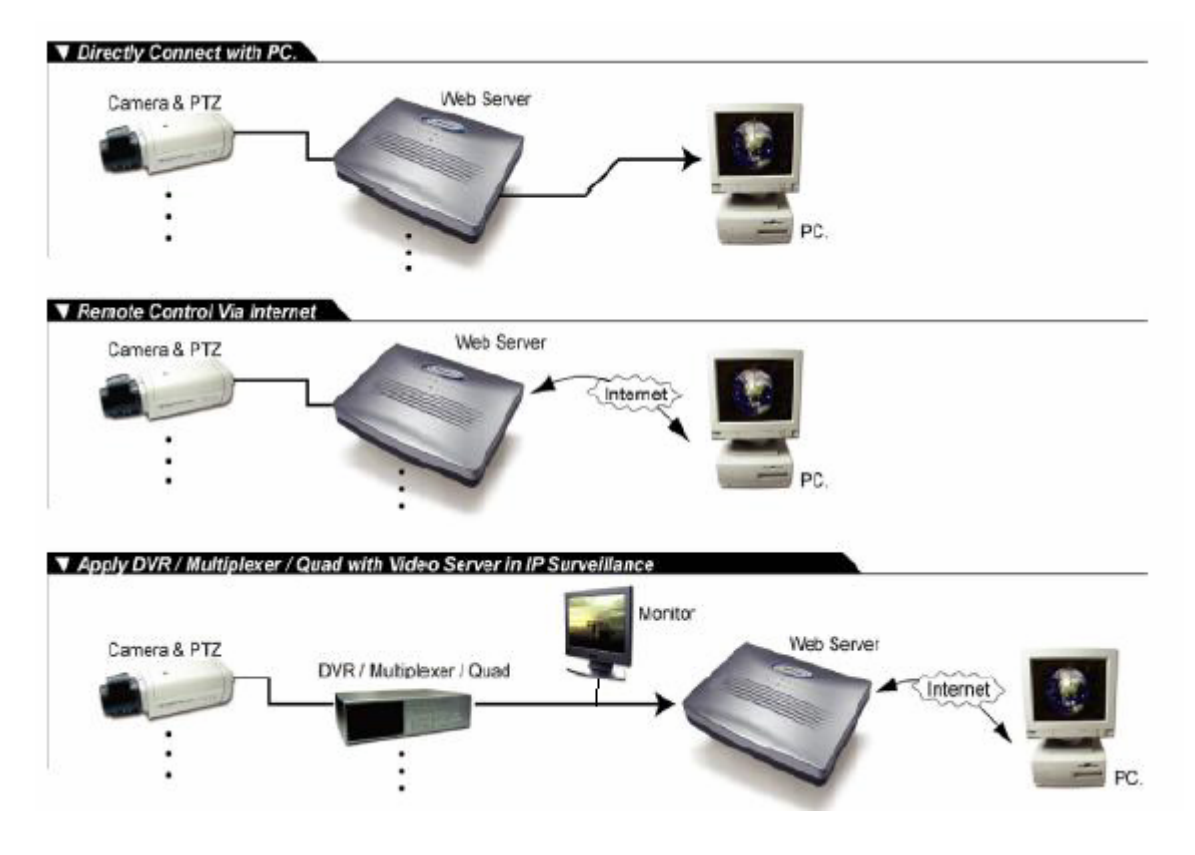

# **SZOFTVER INSTALLÁLÁS A KLIENS OLDALON**

A Videó Web Szerver első használata előtt kérem, töltse le az alkalmazási programot és állítsa be a készüléket.

# **1. lépés: Kösse a PC-t/NOTEBOOK-ot a Videó Web Szerverhez.**

**Használja az UTP kábelt (CAT5) a PC és a Videó Web Szerver összekötéséhez; utána állítsa be mindkét berendezést ugyanarra a tartományra (pl.:192.168.1.XXX). Olvassa el az 7.oldalon a 2.lépést.**

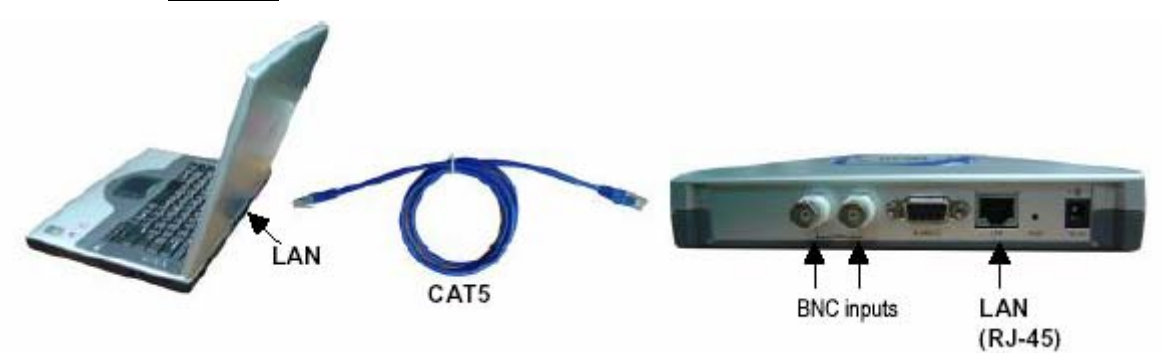

**2. lépés: Vigye be az alap IP címet (192.168.1.1) a böngészőbe. Ezután üssön ENTER-t.**  Klikkeljen a "Download Windows AP"-re az alkalmazás program letöltéséhez és mentse a "Video web server.exe"-t a HDD-re.

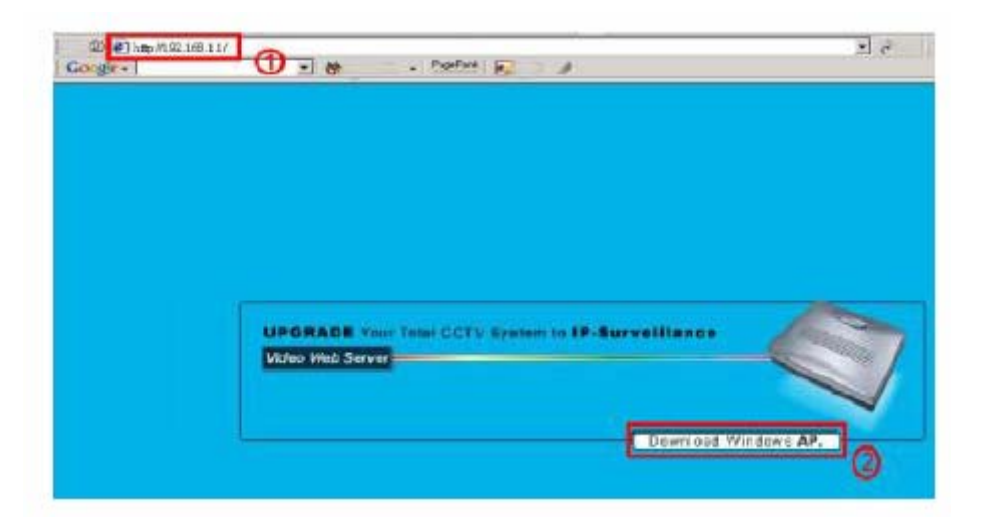

**3. lépés: Klikeljen kétszer a Video web server.exe**-re, ami installálja a programot a PC-re.

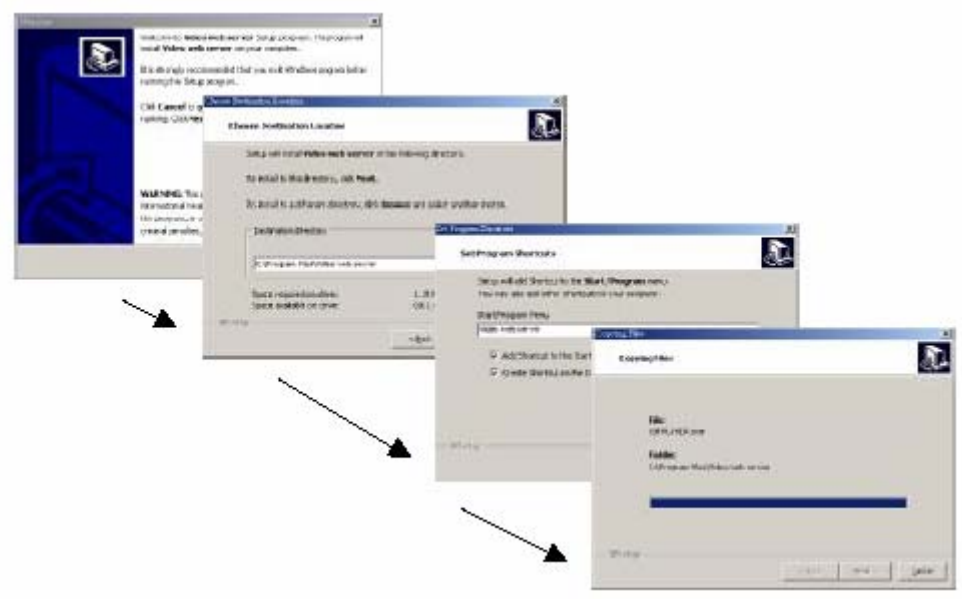

Az installálás után az alábbi 5 fájl jelenik meg a kijelölt útvonalon (fájl mappa).

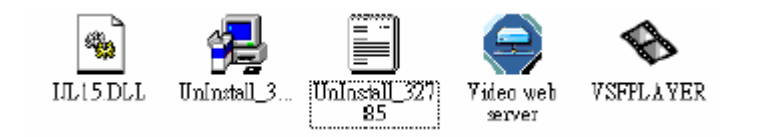

# *Műveleti útmutató*

# **STATIKUS IP CÍM BEÁLLÍTÁSA**

A program első végrehajtása előtt állítsa be a szerver IP-t. Kövessen minden előírt lépést. Ha befejezte a beállítást, akkor ugorjon a következő szakaszra – szoftver műveletek – a program működtetéséhez (A felhasználónak először egy statikus IP címet kell alkalmaznia).

# **1. lépés: Kösse össze a PC-t/Notebook-ot a Videó Web Szerverrel**

Kösse össze a PC-t és a Videó Web Szervert a UTP kábellel (CAT5). Ez után csatlakoztassa a videó berendezéseket: CCTV kamera, ???, VCR, D8, DV stb. Dugja be a tápkábelt a videó szerverbe és indítsa el a PC-t (**kérem várjon 15 másodpercet a Videó Web Szerver indításához).**

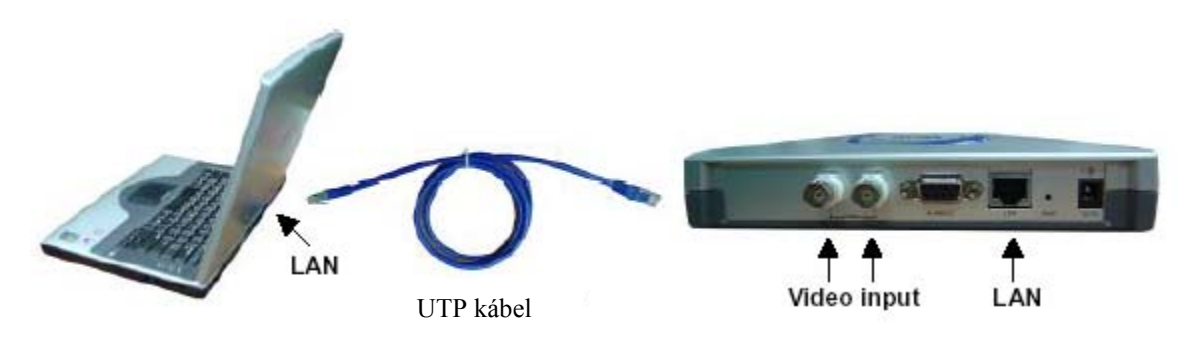

**2. lépés: Hálózat beállítása a PC-n. (Az utasítások WIN XP operációs rendszer alapúak. Ha az Ön operációs rendszere Win 2000 vagy Win 2003, akkor a beállítás hasonlóképpen történik).** 

1. Klikk: start → Control Panel → network and Internet connections → network connections start → Vezérlőpult → Hálózati és Internet csatlakozások → Hálózati csatlakozások

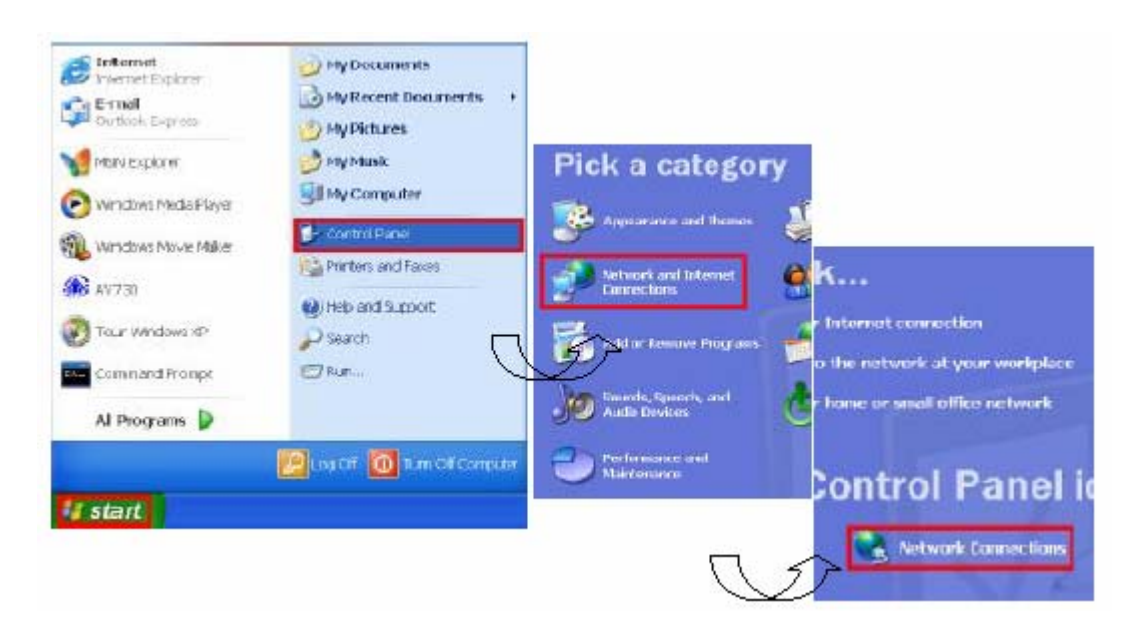

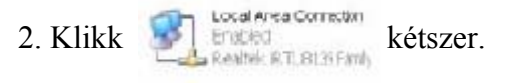

3. Klikk "Properties" (tulajdonságok) a TCP/IP beállításához

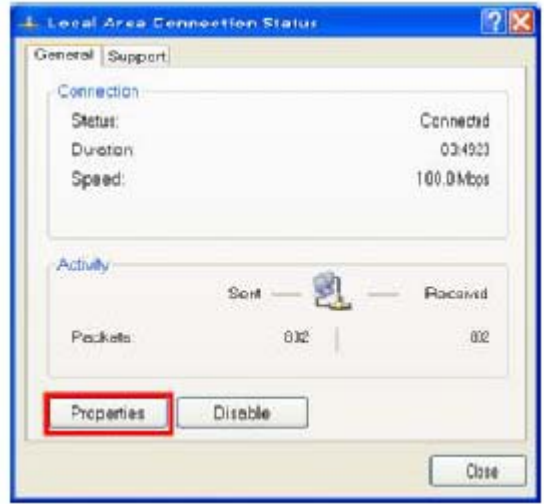

4. Klikk "INTERNET PROTOCOL (TCP/IP)", majd válassza a "Properties" (tulajdonságok) a beállításhoz.

**Mielőtt megváltoztatná a PC hálózati beállításokat, írja le az eredeti hálózati beállításokat, hogy később vissza tudja azokat állítani.** 

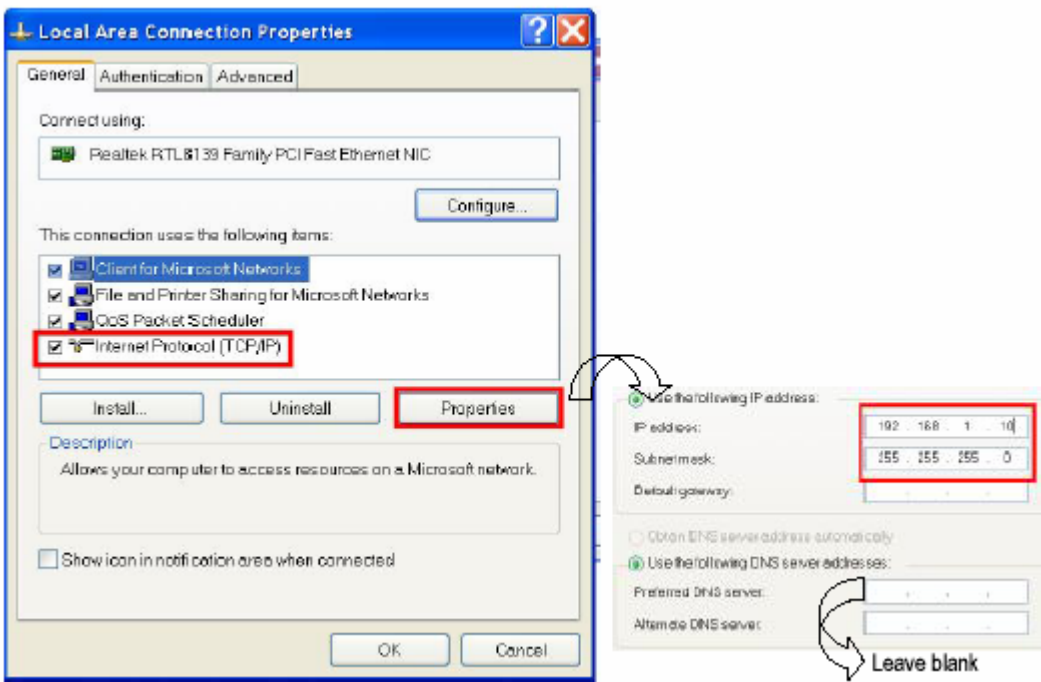

**Megjegyzés: A fenti lépések a PC és a Videó Web Szerver azonos tartományban (pl:**  192.168.1.XXX) való csatlakozását mutatják be. Az "XXX" értéke 2-254 lehet; az **alhálózati maszk 255.255.255.0.** 

**3. lépés:** A szerver IP konfigurálásához klikkeljen kétszer a <sup>1</sup> re, mellyel belép a **belél** hatállátásakba **beállításokba.** 

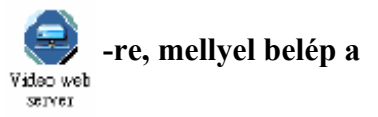

**4. lépés: Vigye be a felhasználó nevét "UserName", a jelszót "Password" és az IP címet** (a felhasználó név és a jelszó alapbeállítása "admin" és 192.168.1.1, a port:80). **Klikkeljen az OK gombra a csatlakozáshoz.** 

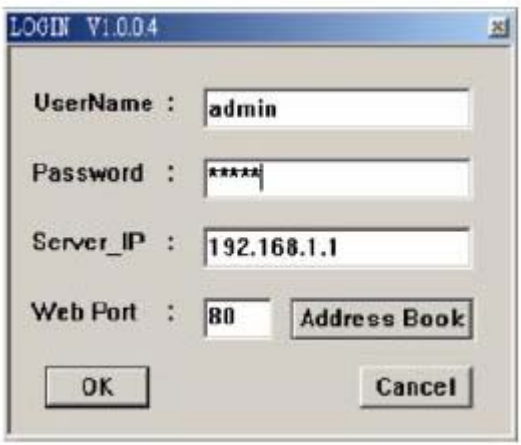

**5. lépés: Ha megjelenik a vezérlő sáv, akkor a Videó Web Szerver programjába való**  belépés sikeres volt. Klikkeljen a "System Config"-ra (rendszer konfigurálás), így belép a "Network Setting" (hálózati beállítás) és "Account Management" beállításába. (pl.: IP **cím: 61.222.50.174)** 

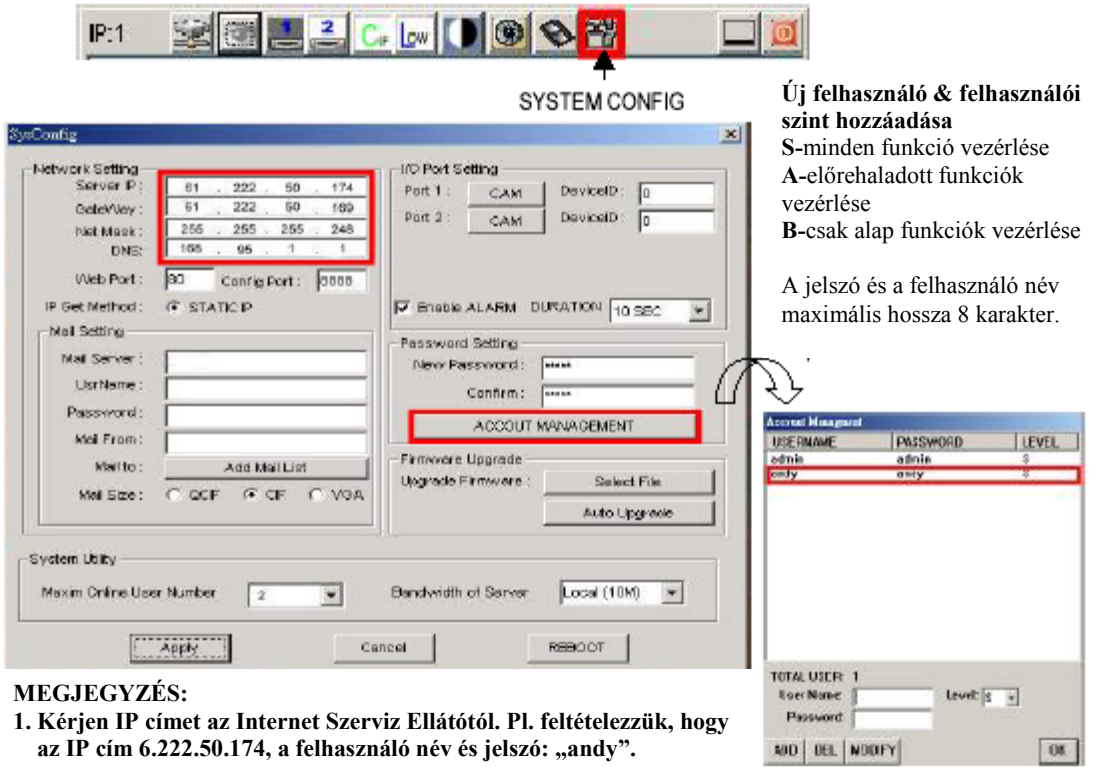

2. A beállítás után klikkeljen az "APPLY"-ra az **információfrissítéséhez** 

> **MASCO Biztonságtechnikai és Nyílászáró Automatizálási Kereskedelmi Kft. 1045 Budapest, Madridi út 2.**

**Tel: (06 1) 3904170, Fax: (06 1) 3904173, E-mail: masco@masco.hu, www.masco.hu**

# **6. lépés: Csatlakozzon a Videó Web Szerverhez ADSL-el vagy kábelmodemmel RJ-45 kábelen keresztül, hogy interneten keresztül történő működtetéshez.**

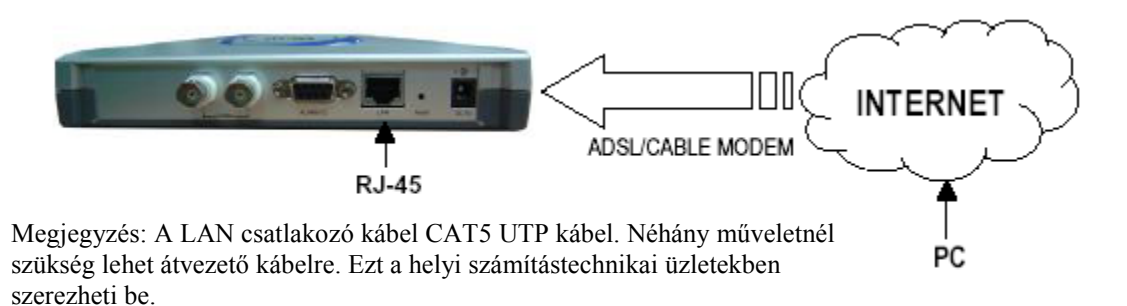

# **SZOFTVER MŰVELETEK A KLIENS OLDALON**

Kövesse a következő lépéseket a távoli számítógép (kliensoldal) csatlakoztatásához. (pl.: Ha Ön az irodájában állítja fel a szervert egy statikus IP címmel rendelkező ADSL-el, akkor távolról nézheti a képeket bármely Internetre csatlakoztatott számítógéppel).

1. lépés: Klikkeljen kétszer a <sub>video web</sub>-re a beállításokba való belépéshez. (lásd a  $SENetI$ 

**"Szoftver installálása fejezetet)** 

**2. lépés: Üsse be a "User name" (felhasználó nevét) és a "Password" (jelszót). (pl.: a** "User name" és a "Password" "andy" és az IP cím 61.222.50.174). Klikkeljen az OK-ra **a csatlakozás létesítéséhez.** 

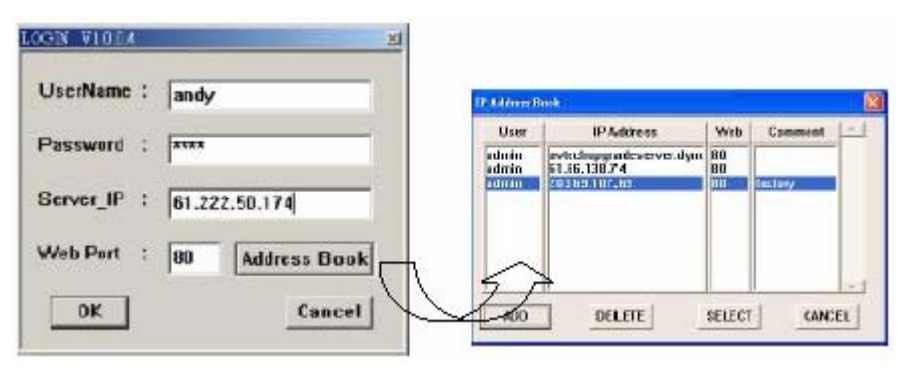

Megjegyzés:

Megnyomhatja az "Adress Book" gombot, ahol beírhat egy új IP-t a táblázatba vagy kiválaszthat egy már beírt IP címet a Video Web Server eléréséhez.

Ez a funkció arra való, hogy betölthesse azon IP címek listáját, melyeket vezérelni és kezelni szeretne.

5.PIP,Search,Zoom,quad screen,7-9-10-13-16

(Kép a képben, Keresés, Nagyítás, osztott

kép, 7-9-10-13-16 képernyő)

**3. lépés: Ha az alábbi képet látja a képernyőn, akkor sikeresen csatlakozott a szerverhez.** 

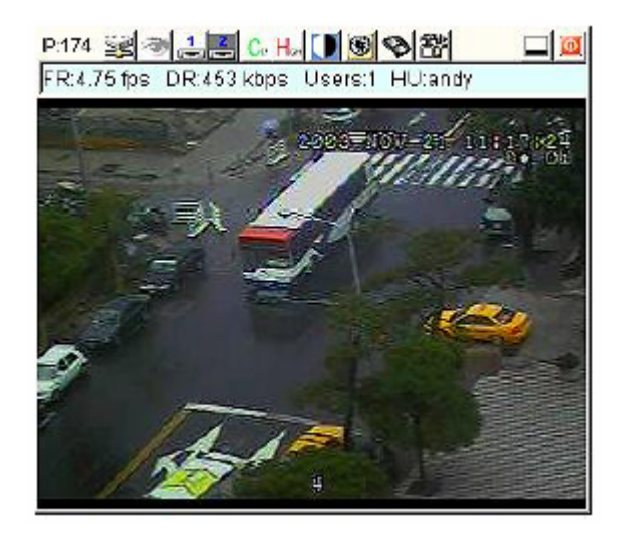

# **[Az alap műveletek bemutatása]**

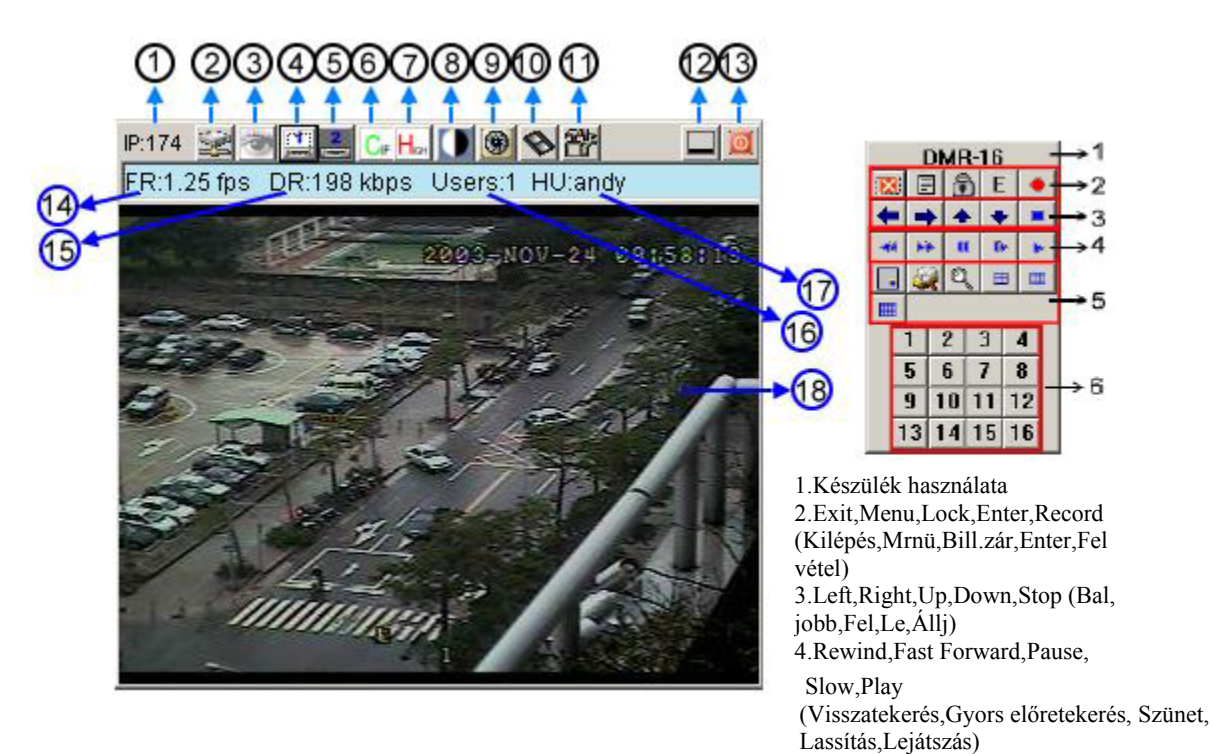

screen

AVC-732

#### 1. IP cím feltételezett beállítása 61.222.50.**174** (utolsó rész)

1.IP address, assume the setting is 61.222.50.174 (last part)

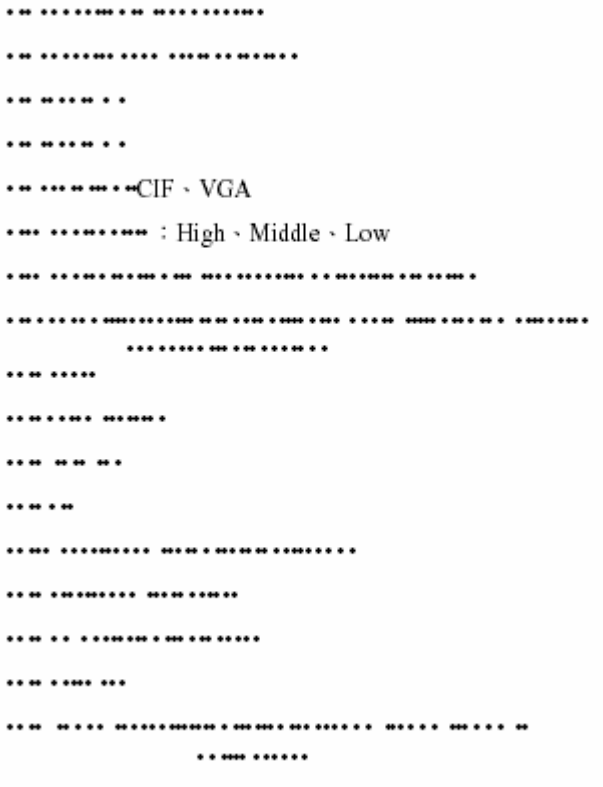

**Megjegyzés:** 

**1. A DVR-től jövő videó input beállítása után a fenti műveleti interfész jelenik meg.** 

**2. Egy 16 csatornás DVR-t veszünk példaként a műveletek magyarázataként (lásd DVR használati utasítás & #1 mellékleteket bőveb információért).** 

**3. Miután megnyomja a felvétel ikont,**  megjelenik egy "felvétel" fájl az **asztalon. Minden rögzített fájl 650 MBig menthető a fájlba. A rögzített fájl egy második fájlba lesz sorolva, ha a mérete nagyobb 650 MB-nál. Emellett, ha a HDD-n a hely kevesebb, mind 200 MB, akkor a program** 

**abbahagyja a felvételt.** 

# **VISSZAJÁTSZÁSI MŰVELETEK**

Keresse meg a "record" fájlt az asztalon és kattintson rá kétszer a felvétel visszajátszásához.

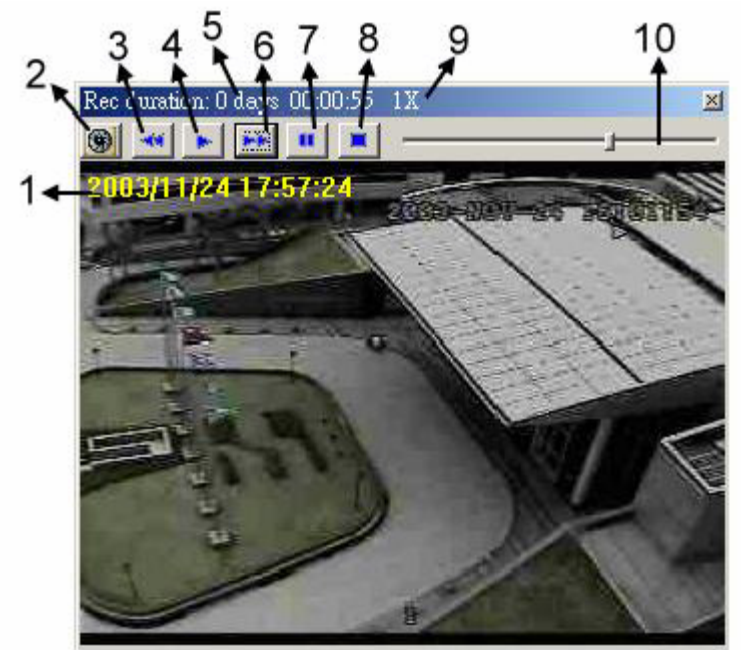

- 1. OSD
- 2. pillanatfelvétel
- 3. lassú visszajátszás  $(\frac{1}{2}, \frac{1}{4}, \frac{1}{8})$
- 4. Lejátszás
- 5. Felvétel időtartama
- 6. Gyors előretekerés
- 7. Pillanat megállítás
- 8. Megállítás
- 9. Állapot
- 10. Visszajátszás vezérlő sáv

# **HALADÓ BEÁLLÍTÁSOK**

Klikkeljen a "System Config"-ra (rendszer konfigurálás) az haladó (magasabb szintű) beállításokhoz.

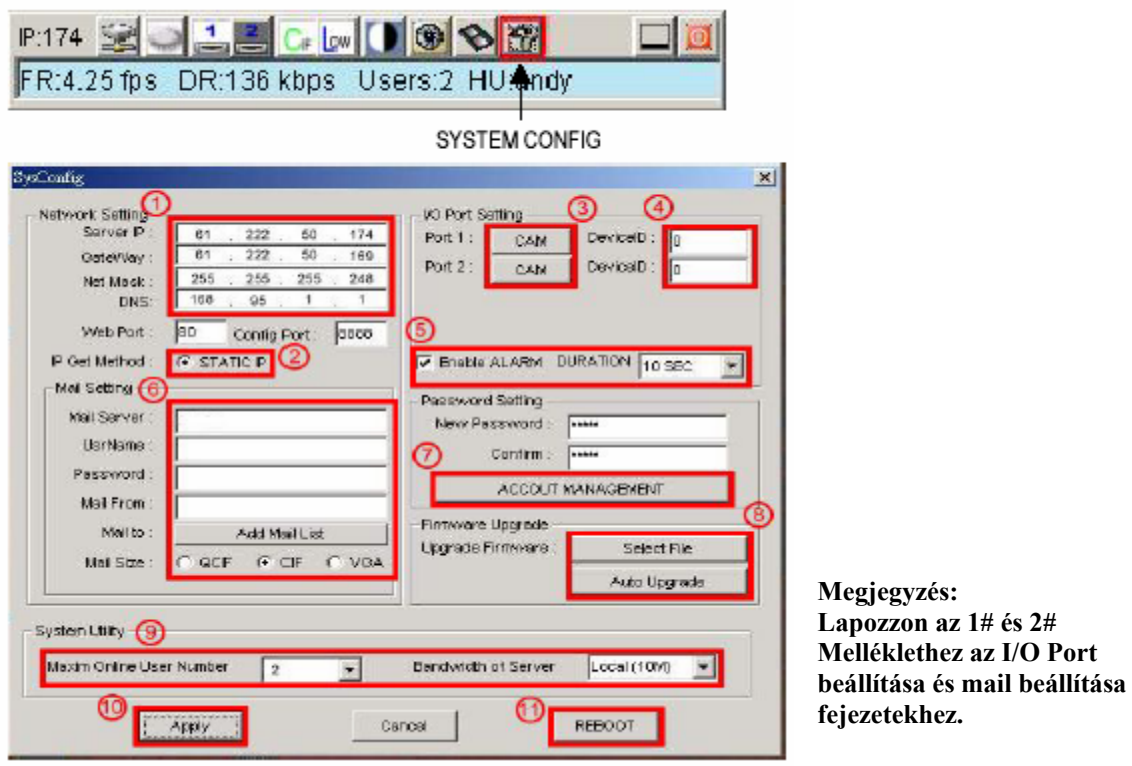

# **1. Network setting - Hálózati beállítások**

 Itt állíthatja be a Videó Web Szerver hálózati jellemzőit. Egyeztesse a rendszergazdával vagy az Internet szolgáltatóval.

#### **2. IP Get Method – IP beállítási mód**

Az alapértelmezett beállítás a Statikus IP.

# **3. I/O Port Setting – I/Oport beállítása – lásd #1 mellékletben**

 Itt állíthatja be a készülékek videó bemenetét. Engedélyezi az AV TECH által gyártott 1 csatornás DVR, 4 csatornás DQR, 4, 9, 16 csatornás DMR termékeket, multiplexereket és kamerákat.

# **4. Device ID – Eszköz azonosító – lásd az #1 mellékletben**

 Itt állíthatja be az eszköz azonosító számot a távirányításhoz (az eszköz beállítással azonosnak kell lennie).

# **5. RIASZTÁS/IDŐTARTAM engedélyezése**

 A riasztási funkció és a riasztási időtartam beállítása. 9 különböző idő beállítás lehetséges: 10 másodperc, 20 másodperc, 30 másodperc, 1 perc, 2 perc, 3 perc, 5 perc, 10 perc, 15 perc.

#### **6. Mail beállítások – lásd a #2 mellékletben**

Ha riasztás történik, akkor a videó szerver az aktuális képet elmenti és e-mailben elküldi a

#### **MASCO Biztonságtechnikai és Nyílászáró Automatizálási Kereskedelmi Kft. 1045 Budapest, Madridi út 2.**

**Tel: (06 1) 3904170, Fax: (06 1) 3904173, E-mail: masco@masco.hu, www.masco.hu**

AVC-732

kijelölt helyre. A kép minősége kiválasztható: QCIF(112\*112 pixel), CIF és VGA (640\*480).

#### **7. Account Managment**

Itt tudja beállítani a felhasználókat, jelszavaikat (és jogosultságaikat), max. 100 felhasználó.

# **8. Firmware Upgrade**

 Itt frissítheti a rendszerszoftvert (a hardver ROM-jában található program, amely a hardver közvetlen vezérléséért felel). Klikkeljen a "Select File" (fájl kiválasztása)-ra és válassza ki az "upgrade program"-ot (program frissítése) a PC-ről; Klikkeljen az "Auto upgrade"-re a firmware FTP-ről való letöltéséhez és a Videó Web Szerver flash memóriájába való mentéséhez.

# **9. System Utility**

Itt állíthatja be az on-line felhasználók maximális számát és a sávszélességet.

# **10. Apply - alkalmazás**

Minden egyes adatmódosítás után kattintson az "apply" gombra az adatok frissítése érdekében.

# **11. Reboot**

Ennek a gombnak a megnyomásával indíthatja újra a Videó Web Szervert.

# *Dinamikus IP beállítás*

# **A ROUTER BEÁLLÍTÁSA**

Az alábbi beállítások változnak a különböző routereknek megfelelően. Olvassa el figyelmesen az Ön által használt router ismertetőjét.

# **1. lépés: Csatlakoztassa a PC-t a Routerhez.**

**2. lépés: Állítsa be az IP címet**  Lásd 8. oldalon. Klikkeljen az "INTERNET **PROTOCAL (TCP/IP)"**-**re és válassza ki a "content"-et az IP cím beállításához. Ezután**  válassza ki az "Obtain an IP address **automatically" menüpontot.** 

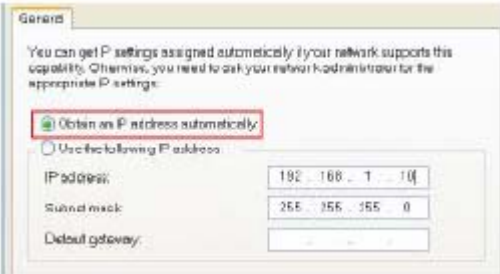

**3. lépés: A böngészőből (Internet Explorer) a routerbe való belépéshez írja be az alapértelmezett IP címet (IP: 192.168.123.254/Alap router átjáró). Ezután írja be a**  bejelentkezési oldalt és a kulcsot, az alapjelszó "admin".

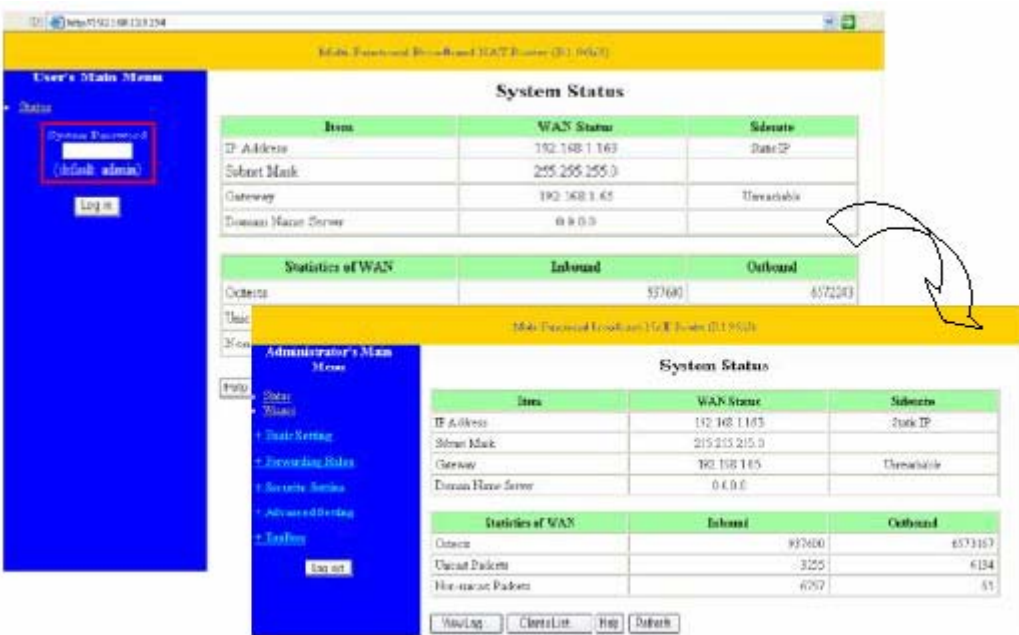

**4. lépés: Klikkeljen a [Basic Setting]** → **[Primary Setup]** → **[Change]** ([alap beállítás] → [elsődleges beállítás] → [változtatás]) **és változtassa meg a Router Internet beállításait. Válassza ki a** "PPPOE"-t és klikkeljen **a** "save" (mentés) → "reboot"-ra (újraindítás).

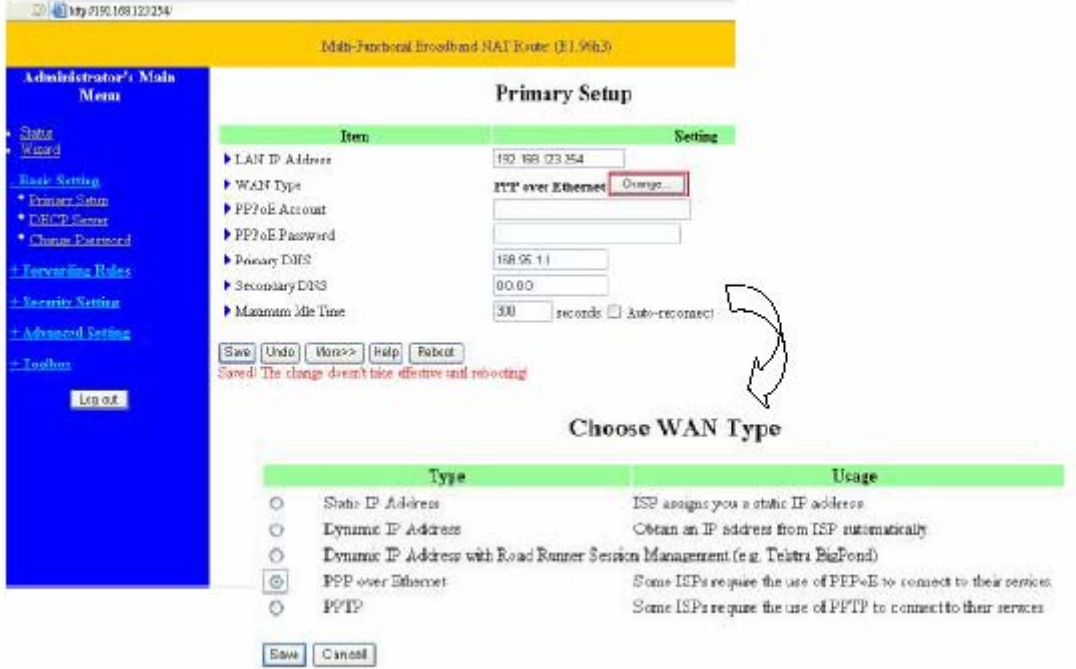

**5. lépés: Válassza ki a [Basic Setting]** → **[DHCP Server]-t** ([Alap beállítás] → [DHCP szerver]) **és aktiválja a DHCP SZERVERT. Állítsa be a "STARTING ADRESS"** (KEZDŐ CÍM) **és "ENDING ADRESS"** (VÉG CÍM)-eket és klikkeljen a "Save" (mentés) → "Reboot" **(újraindítás).** 

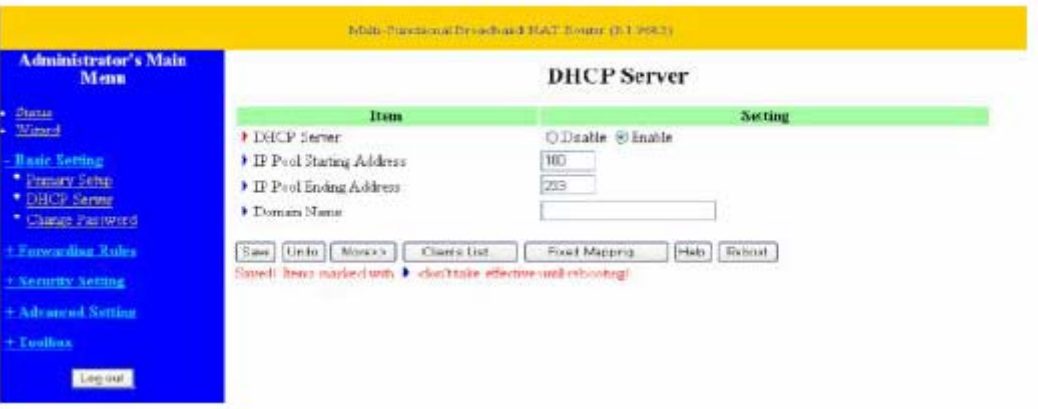

**6. lépés: Válassza ki a [Forwarding Rules]** → **[Virtual Server]-t és állítsa a Videó Web**  Server portját "80"-ra és "8888"-ra. Ezután klikkeljen a "Save" → "Reboot"

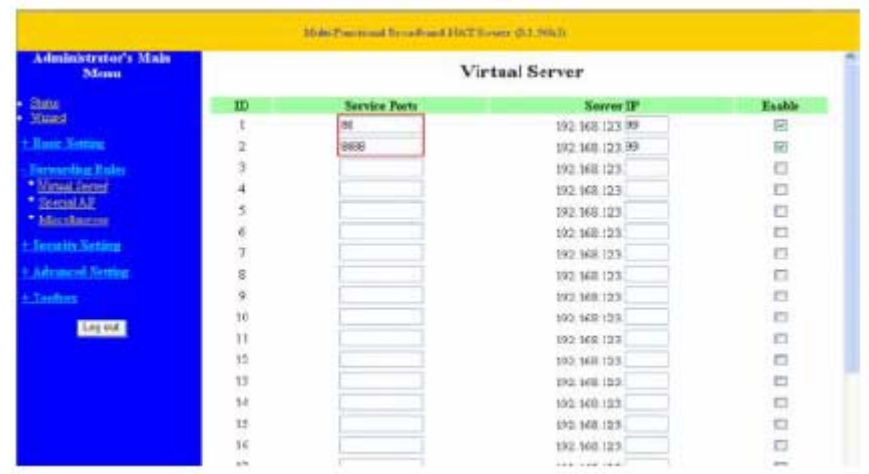

**7. lépés: Válassza ki az [Advanced Setting]** → **[Dynamic DNS]-t és állítsa be a ,**,DDNS"-t. Majd klikkeljen a "Save" → "Reboot" → LOG OUT-ra.

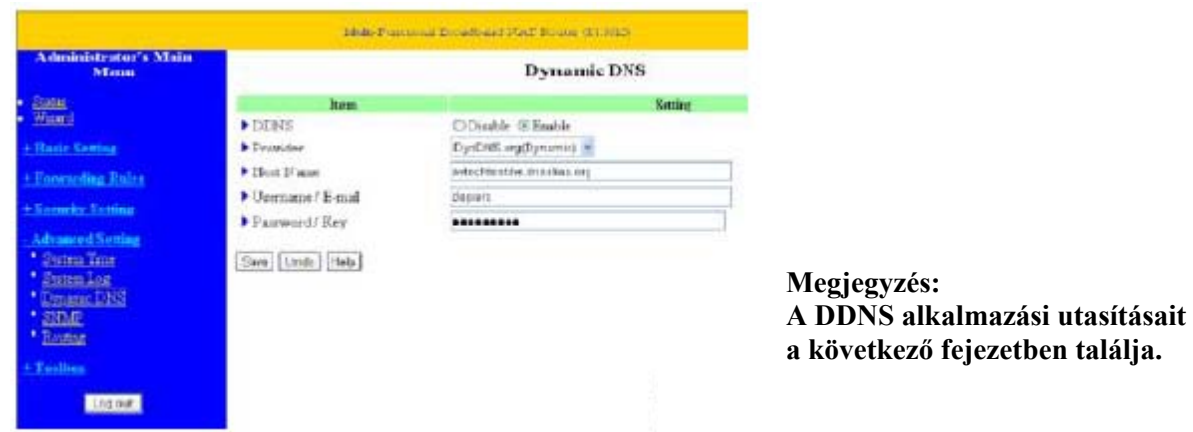

# **DDNS ALKALMAZÁSA**

**1. lépés: Csatlakozon a "http://www.dyndns.org" Web oldalra (az alábbi csak egy**  példa) és klikkeljen az "ACCOUNT" → "CREATE ACCOUNT"

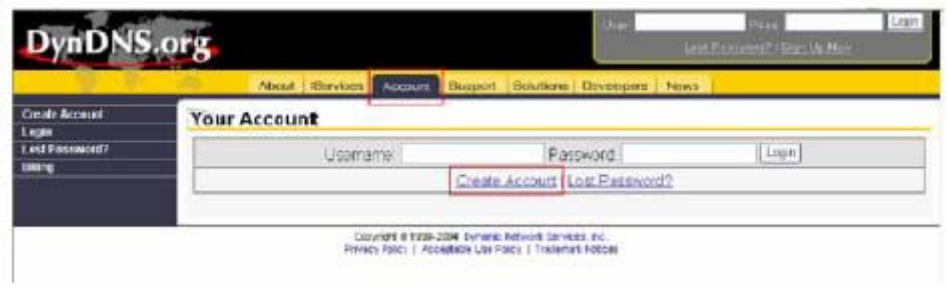

2. lépés: Regisztrálja az információt és klikkeljen a "Dynamic DNS"-re

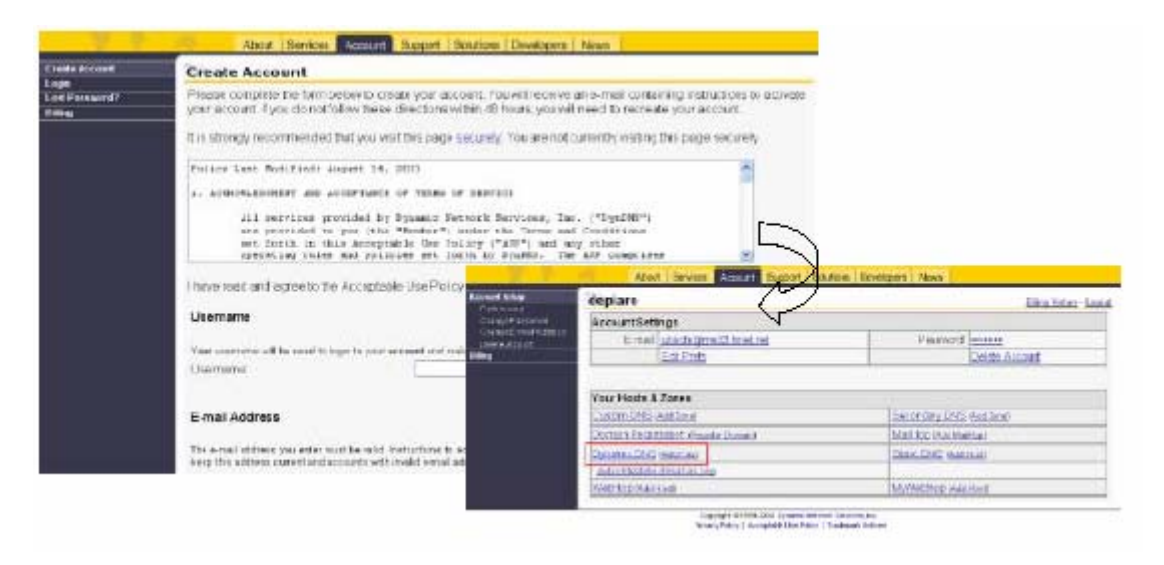

**3. lépés: A felhasználó beállíthatja a saját DDNS HOST-ját. Például a felhasználó alkalmazhatja a "avtechtestdvr.dynalias.org" Host nevet. Majd klikkeljen az [Add Host]-ra a beállítás befejezéséhez.** 

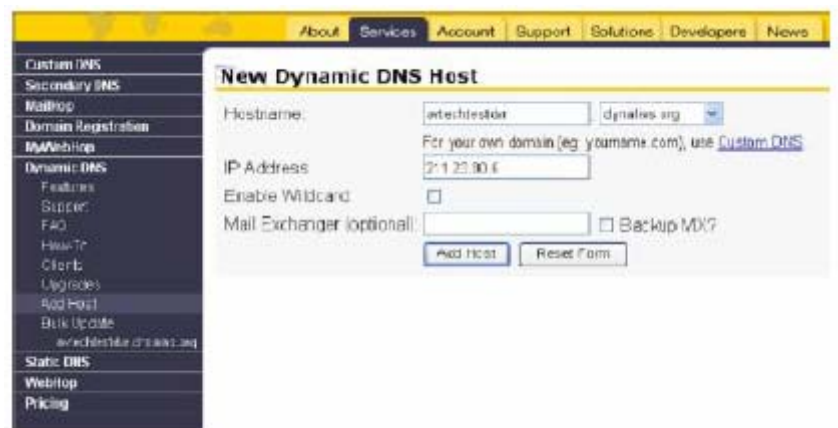

# **RS-485 PIN DEFINÍCIÓ**

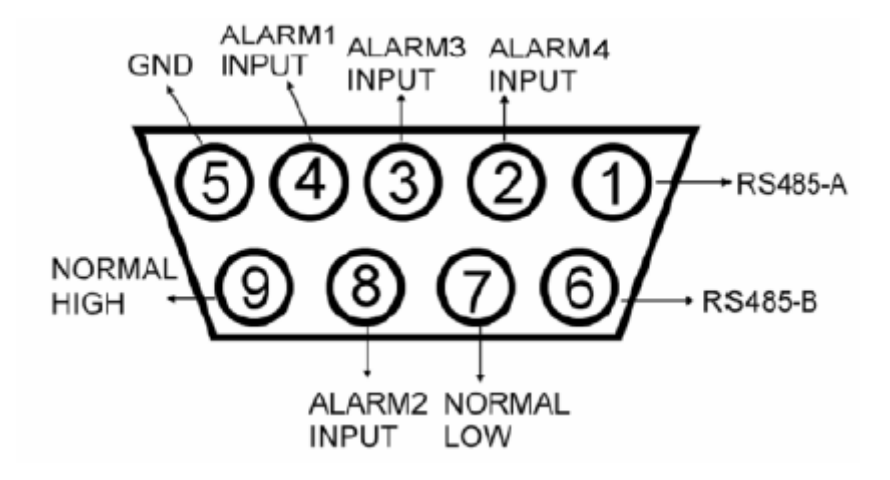

#### **1, 6 PIN: RS485-A, RS485-B**

Használjon RS485-A & RS485-B soros kommunikációs jelet a DVR-hez hasonló digitális egységek vezérléséhez.

# **2, 3, 4, 8 PIN: RIASZTÁSI BEMENET**

Használja a 2, 3, 4, 8 tüskéket riasztási bemenetként, mely készteti a Videó Szervert, hogy mailt küldjön a felhasználónak az Auto E-mail Figyelmeztető Rendszer által.

# **5 PIN: GND**

FÖLD

#### **7, 9 PIN: NORMÁL ALACSONY, NORMÁL MAGAS**

Használja a 7 és 9-es tüskét a külső eszköz működésbe hozásához.

#### **Megjegyzés:**

**Ha távvezérelni szeretné a DVR terméket, akkor állítsa a távvezérlés módot RS-485-be és az átviteli sebességet 2400-ra.** 

# **GYIK**

**1. A közvetlen PC összeköttetést tekintve lehetséges a videó szervert egy távoli PC-vel összekötni Internet kapcsolat nélkül?** 

VÁLASZ: Igen, lehetséges a Videó Szervert a PC-hez kötni közvetlenül (CAT5) UTP kábellel.

**2. Ha semmilyen hálózatom nincs az irodámban és otthon, akkor is tudom használni a rendszert?** 

VÁLASZ: Igen, használhatja ezt az egységet is. A Videó Szervert közvetlenül összekötheti a PC-vel vagy Notebookkal és a PC-t tekintheti egy olyan tároló eszköznek, mely elmenti a kamerák képét és a rögzített képet kijelzi a PC-n.

#### **3. Használhatok ISDN-t a Videó Szerverhez bekötéséhez?**

VÁLASZ: Ez a Videó Szerver csak ADSL és modem KÁBELEN keresztül csatlakoztatható. Nem támogatsa az ISDN csatlakozást. Azonban, ha Önnek olyan routere van, mely támogatja az ISDN-t, RJ-45 és van port továbbítás funkciója, akkor használhatja ezt a Videó Szervert.

#### **4. Milyen képrátát várhatunk el?**

# **SPECIFIKÁCIÓ**

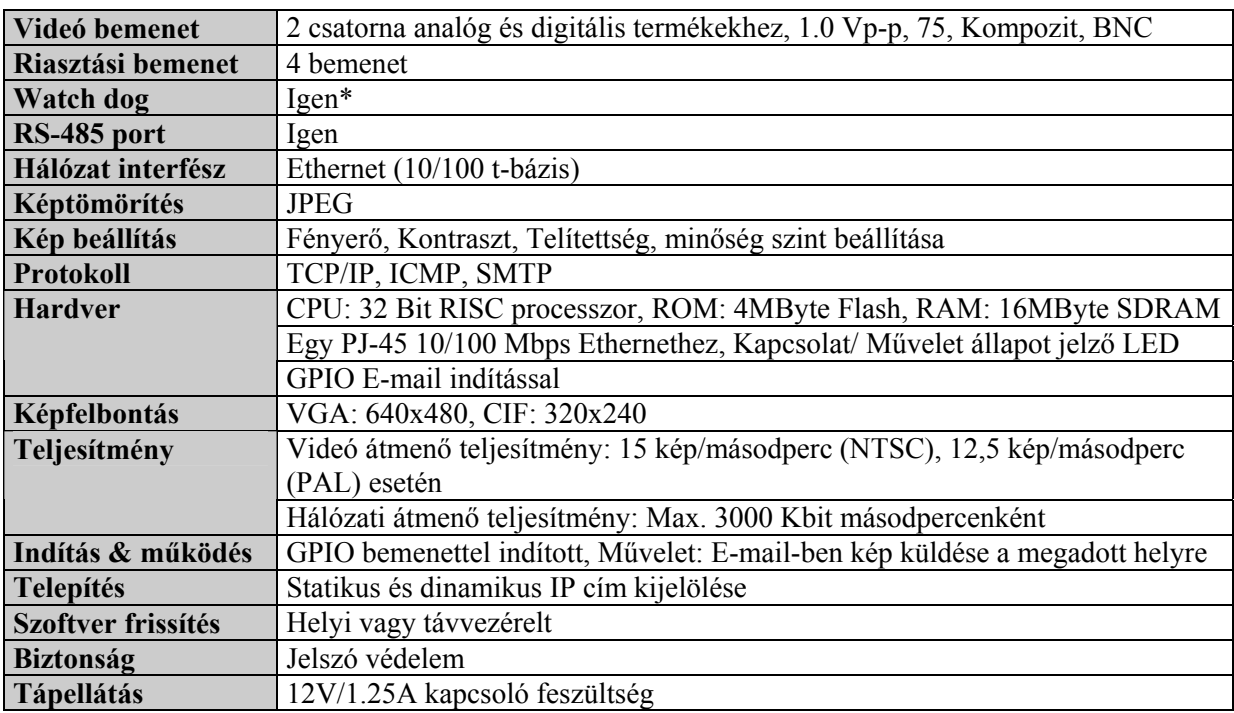

\* Ez a funkció elősegíti a Videó Web Szerver normál működését és meggátolja az egység leállását. A táblázatban lévő adatokat figyelmeztetés nélkül megváltoztathatják.

VÁLASZ: A képráta= képszélesség(Kbps)/8/kép méret(Kbyte) $\rightarrow$ nappali CIF(Alacsony-6 kbyte, Közepes-9 kbyte, Magas-12 Kbyte), VGA(Alacsony-24 Kbyte, Közepes-36 Kbyte, Magas-48 Kbyte).

# **#1 MELLÉKLET: DVR VEZÉRLÉS**

1) Kösse össze a Videó Web Szerver Sub-D csatlakozót a DVR-el.

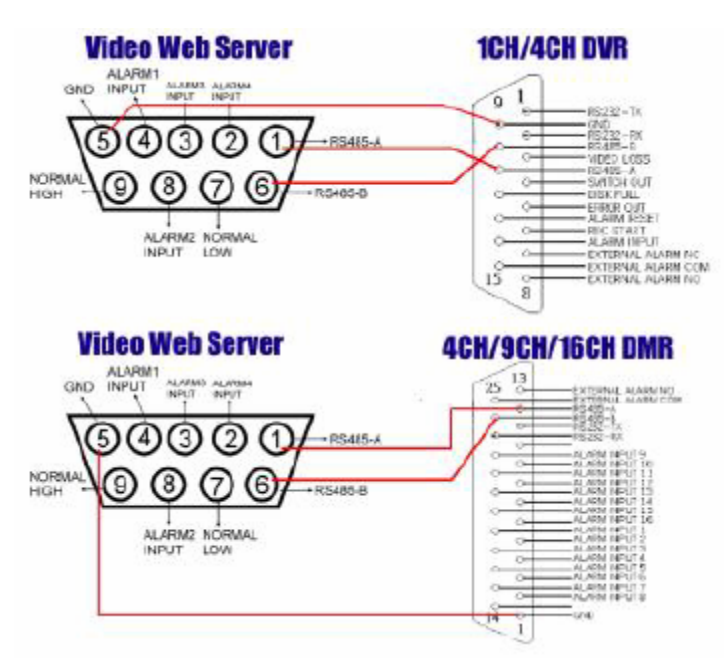

2) Állítsa be a távvezérlés funkciót a DVR-en.

Megjegyzés: Távvezérlési mód: RS-485, Átviteli sebesség: 2400, Azonosító: ugyanaz, mint a Videó Web Szerver "I/O port beállításánál".

A. 1/4 CSATORNÁS DVR

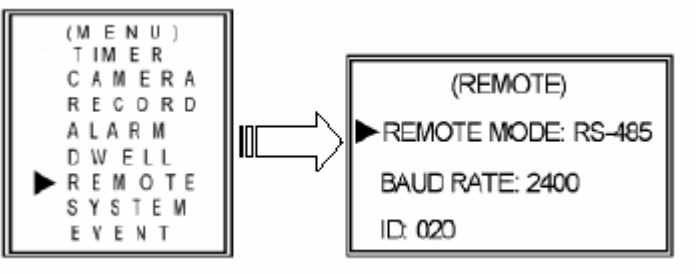

B. 4/9/16 CSATORNÁS DMR

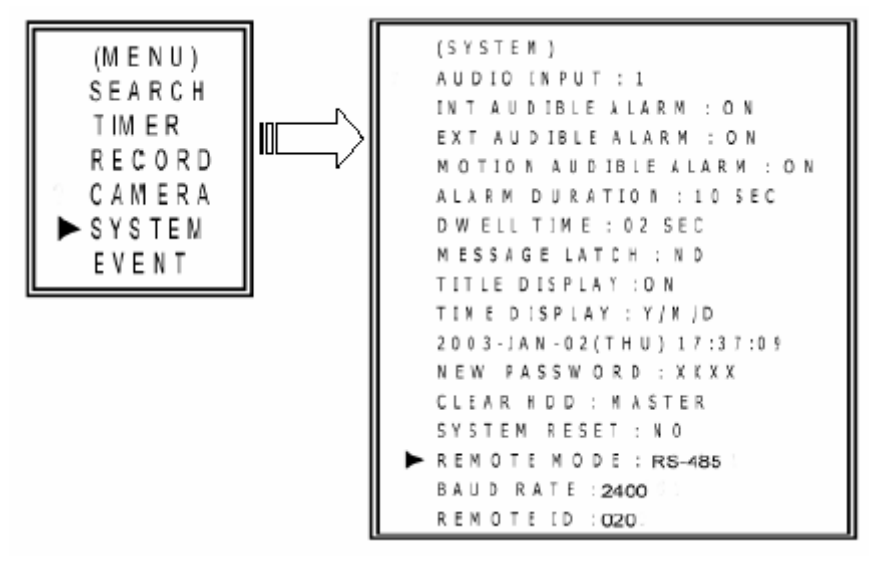

**MASCO Biztonságtechnikai és Nyílászáró Automatizálási Kereskedelmi Kft. 1045 Budapest, Madridi út 2.** 

**Tel: (06 1) 3904170, Fax: (06 1) 3904173, E-mail: masco@masco.hu, www.masco.hu**

3) Állítsa be az "I/O port beállításokat" a Videó Web Szerver rendszer konfigurálásánál.

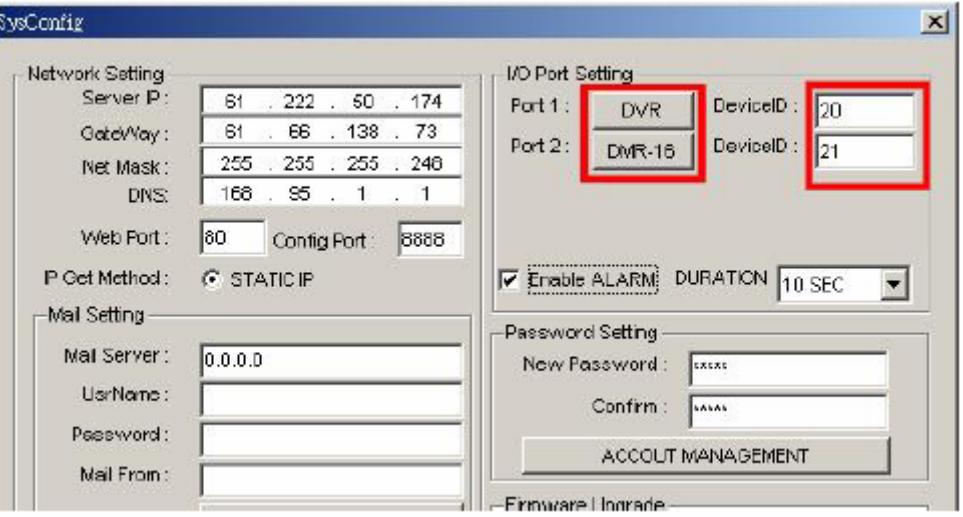

# **#2 MELLÉKLET: EMAIL KÜLDÉS**

1) Kösse össze a Videó Web Szerver Sub-D dugót az érzékelő COM/NO portjaival.

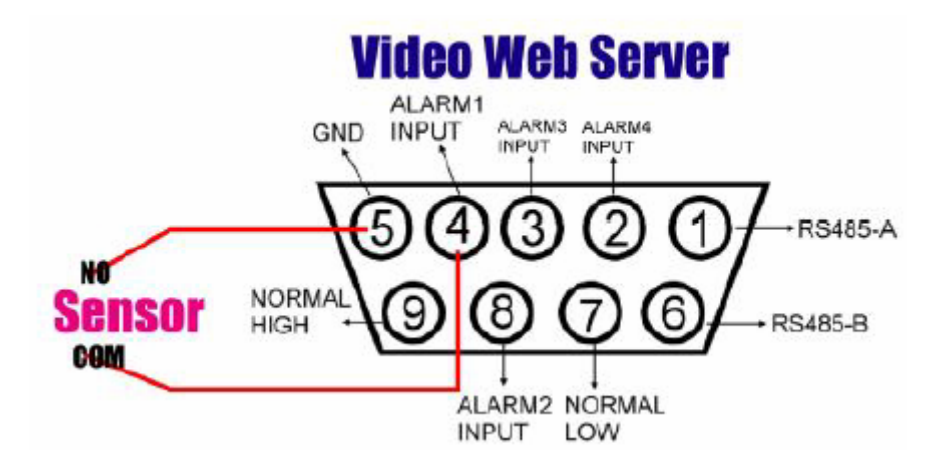

2) Állítsa be a "mail beállítások" és a "Mail to:" elemeket a rendszer konfigurálásánál.

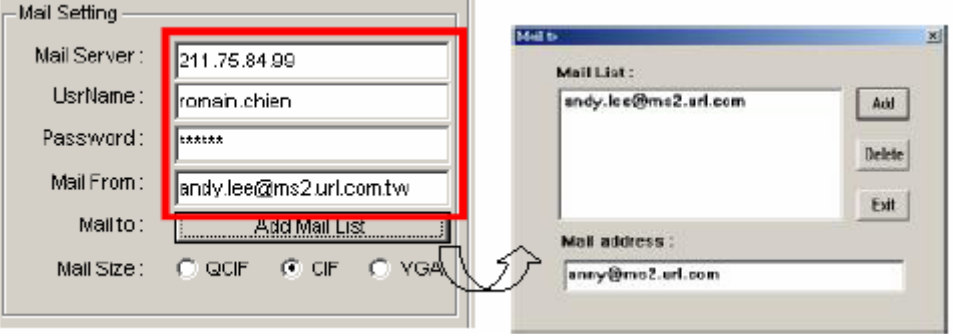

AVC-732<br>1.0 verzió

MEGJEGYZÉS 1: Megkaphatja az összes adatot az Internet szolgáltatójától vagy a mail szerver ellátóról. **(POP3/SMTP szerver)**

- MEGJEGYZÉS 2: Be kell állítani azt a mail listát, ahová riasztás esetén üzenetet akar küldeni.
- MEGJEGYZÉS 3: Ha riasztás történik, akkor az "‼alarm!!" üzenet látható a képernyőn. Ezek után megkapja az emailt a postaládájába.

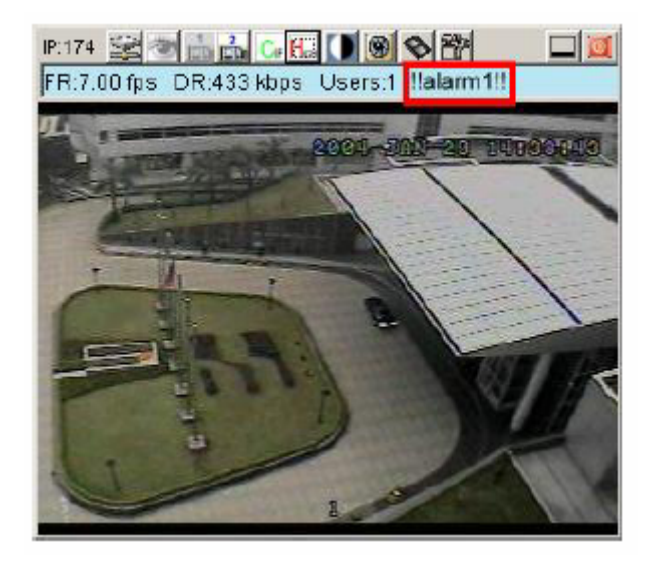